# **5 fonctionnalités Word incontournables pour les documents professionnels**

### *Cinq façons infaillibles d'impressionner avec la mise en forme de vos documents Word.*

Tony P:

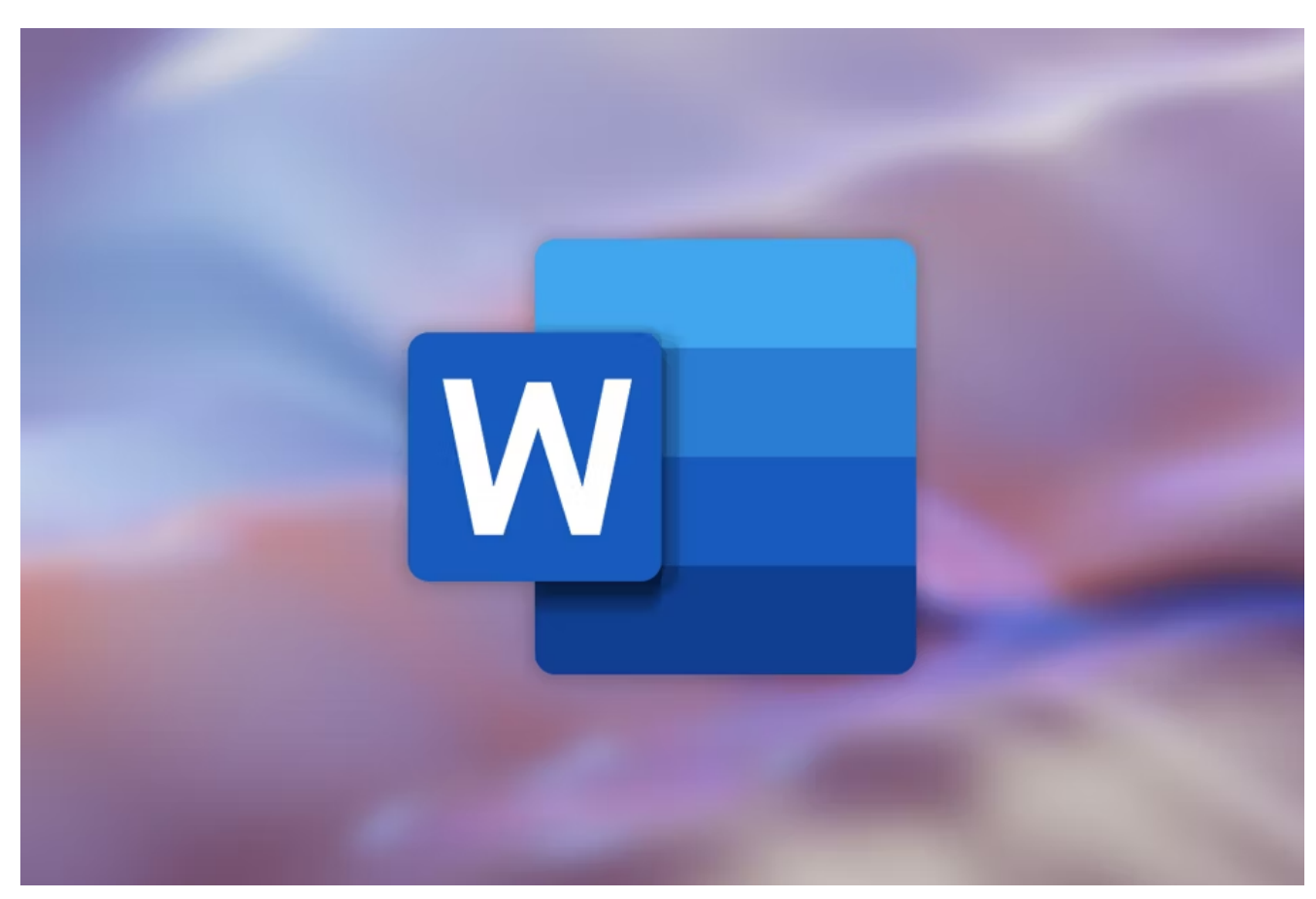

Corbin Davenport / Microsoft

## **Liens rapides**

- [Étape 1 : Définir les styles de Word](#page-1-0)
- [Étape 2 : Créer les listes à plusieurs niveaux de Word](#page-2-0)
- [Étape 3 : Insérez les sauts de page de Word](#page-5-0)  $\bullet$
- [Étape 4 : Mettre en forme les numéros de page de Word](#page-8-0)
- [Étape 5 : Ajouter la table des matières de Word](#page-8-1)

Microsoft Word offre de nombreux outils pour formater votre document de manière à présenter votre travail de manière professionnelle et impressionnante.

Nous allons vous montrer cinq de ces outils dans un guide étape par étape que vous pouvez suivre pour impressionner vos lecteurs.

# <span id="page-1-0"></span>**Étape 1 : Définir les styles de Word**

C'est notre document non formaté que nous allons embellir.

### Introduction

This is the introduction. This is the introduction. This is the introduction.

This is the introduction. This is the introduction. This is the introduction.

Chapter 1

First Part of Chapter 1

This is chapter 1. This is chapter 1. This is

La première étape consiste à [personnaliser et à utiliser les styles](https://www.howtogeek.com/399978/how-to-change-heading-styles-in-ms-word/) proposés par Word.

Il s'agit de l'aspect principal de votre document et il dictera une grande partie de ce qui est présenté et comment.

Les « Styles » se trouvent dans l'onglet « Accueil ».

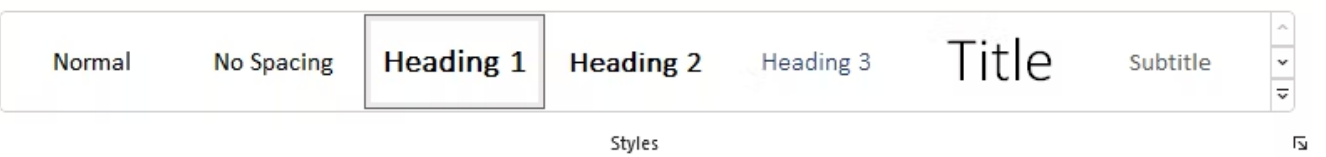

Mettez en forme les en-têtes et le texte normal comme vous le souhaitez à travers les styles.

Cliquez avec le bouton droit de la souris sur un style dans le groupe « Styles » et cliquez sur « Modifier » pour modifier ses paramètres.

Nous vous recommandons les modifications suivantes :

- Utilisez la même police de caractères pour chaque style. La taille 12 est un bon point de départ pour le texte normal. La taille 14 convient aux titres, décroissant de 0,5 pt pour chaque titre et sous-titre que vous utilisez.
- Utilisez un interligne simple ou 1,5 pour tous les styles.
- Définissez l'espacement des paragraphes sur 0 pt avant et 12 pt après (si vous utilisez une police de taille 12 dans votre corps principal) pour tous les styles.
- Assurez-vous que vos en-têtes sont tous en gras et qu'ils sont réglés sur « Conserver ».
- Définissez votre style normal sur l'alignement justifié.

[Utilisez Format Painter de Word](https://www.howtogeek.com/215437/how-to-quickly-and-easily-copy-formatting-in-word/) pour gagner du temps.

Une fois que vous avez mis en forme le premier titre à travers les styles, double-cliquez sur l'icône « Reproduire la mise en forme » et cliquez simplement sur tous les titres auxquels vous souhaitez donner le même style.

Utilisez la même méthode pour les autres styles de votre document.

Voici ce que nous avons après avoir modifié et appliqué les styles :

### **Introduction**

This is the introduction. This is the introduction. This is the introduction.

This is the introduction. This is the introduction. This is the introduction.

## Chapter 1

## First Part of Chapter 1

This is chapter 1. This is chapter 1. This is chanter 1 This is chanter 1 This is chanter 1 This is chanter 1 This is chanter 1 This is chanter

# <span id="page-2-0"></span>**Étape 2 : Créer les listes à plusieurs niveaux de Word**

Nous devons maintenant [utiliser la fonction de liste multiniveau](https://www.howtogeek.com/355561/how-to-create-and-work-with-multilevel-lists-in-microsoft-word/) pour numéroter nos en-têtes.

Maintenant que nous avons appliqué les styles d'en-tête, Word sait que ce sont les parties qui doivent être

numérotées.

Cliquez sur votre premier en-tête et cliquez sur l'icône « Liste à plusieurs niveaux ». Ensuite, cliquez sur « Définir une nouvelle liste à plusieurs niveaux ».

Vous pouvez choisir un style de liste multiniveau existant ici, mais cela vous donne moins de flexibilité, et nous pensons qu'il est préférable de définir vos propres paramètres.

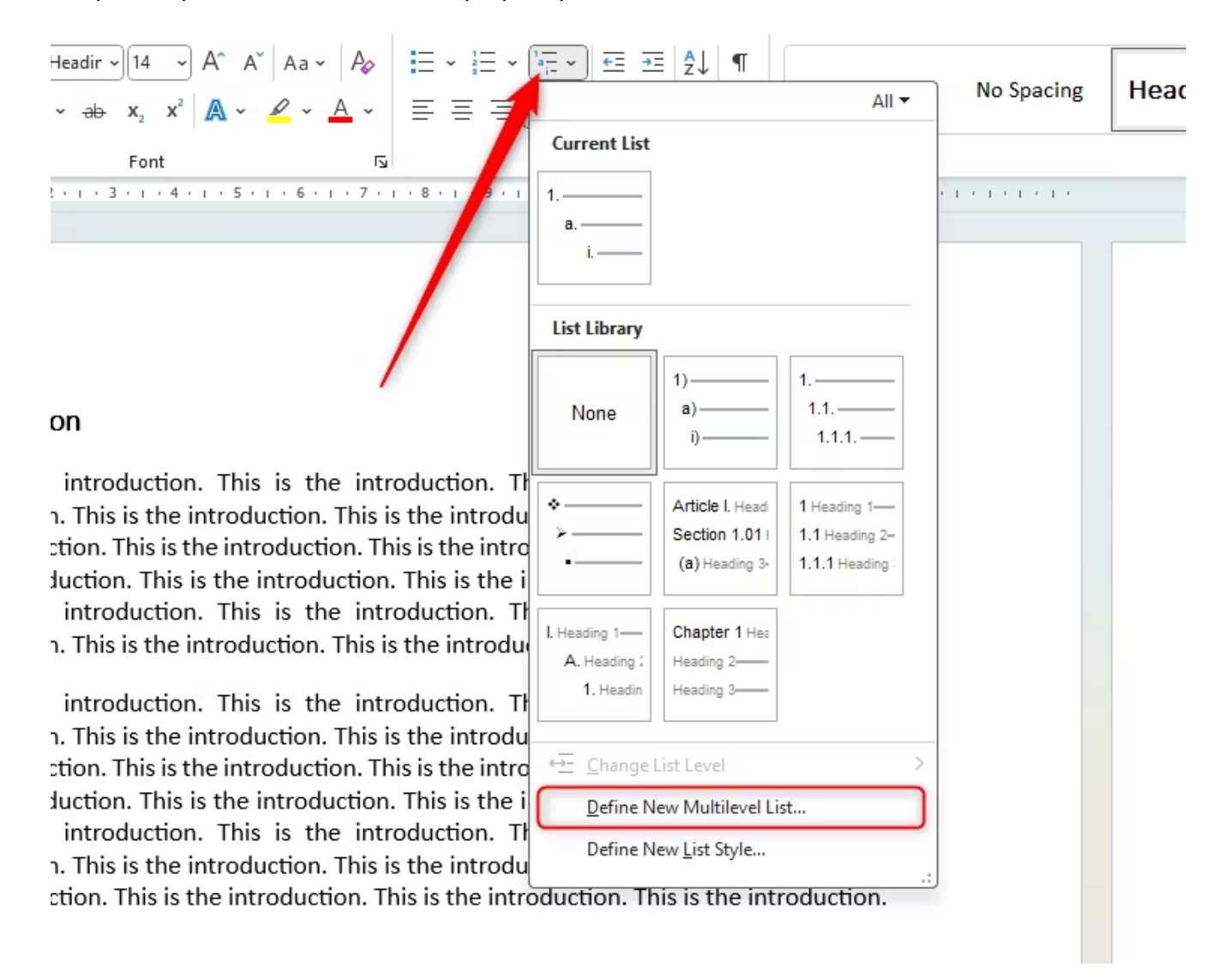

Dans la boîte de dialogue qui s'ouvre, modifiez vos paramètres comme vous le souhaitez.

Nous aimons utiliser les paramètres suivants :

- 1. Supprimez tout ce qui est déjà écrit dans la case « Entrer la mise en forme du nombre ».
- 2. Choisissez le style de numéro. « 1, 2, 3 » est notre style préféré pour le premier niveau de notre liste, suivi d'un point.
- 3. Cliquez sur le bouton « Police » pour définir la police à la bonne mise en forme pour ce niveau dans la liste (taille 14 et gras pour le titre 1, et ainsi de suite).
- 4. Réglez « Retrait du texte à » sur 1 cm.
- 5. Cliquez sur « Plus » pour afficher plus de paramètres à droite (le bouton « Plus » se transformera en « Moins »).

6. Choisissez « Caractère de tabulation » dans l'option « Suivre le numéro avec » et assurez-vous que « Ajouter un taquet de tabulation à » est coché et réglé sur 1 cm.

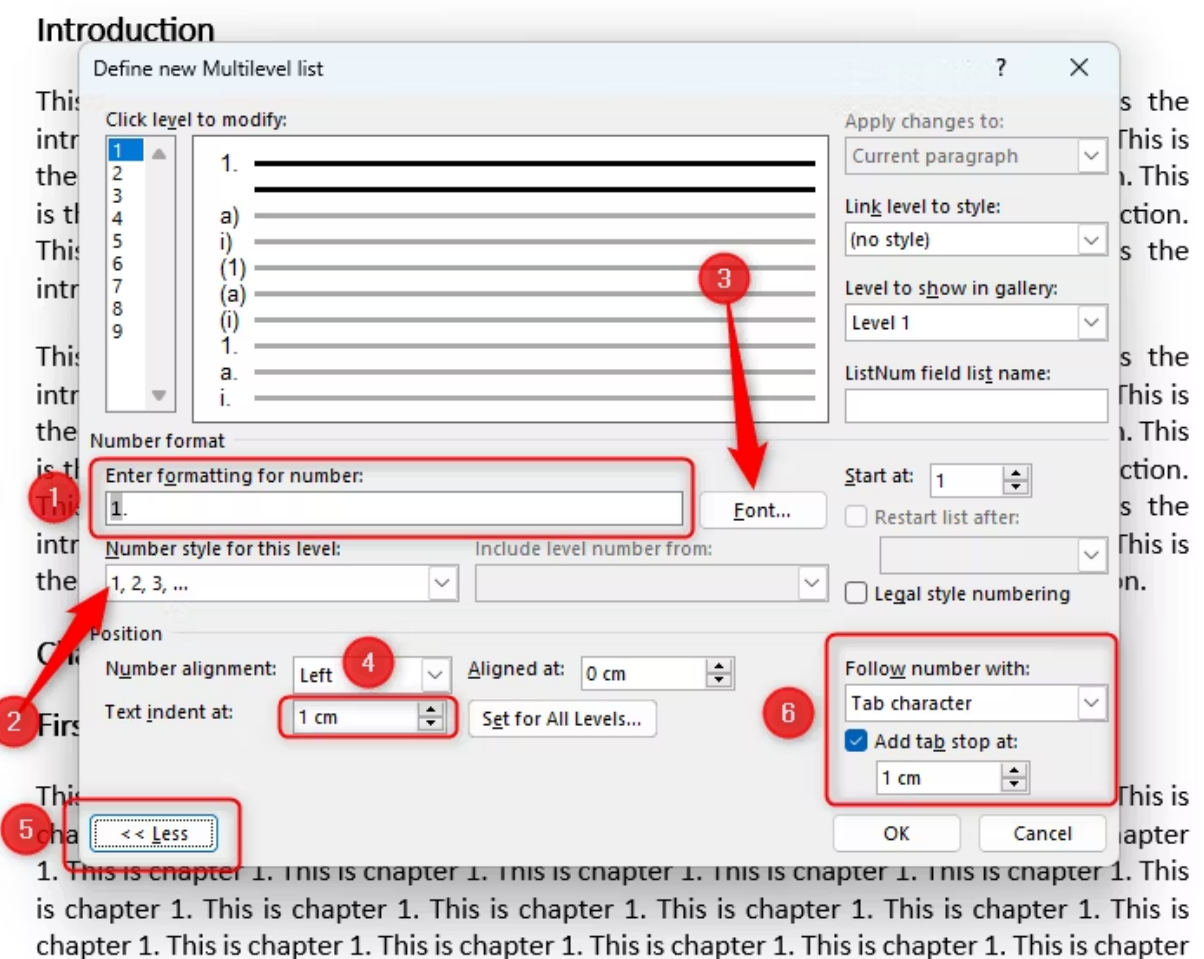

Maintenant, passez au niveau 2 en haut de la boîte de dialogue et définissez les mêmes paramètres, à l'exception de la taille de la police (dans notre cas, il s'agit de 13,5 pt), et dans le paramètre « Inclure le numéro de niveau de », choisissez « Niveau 1 ».

Lorsque vous avez terminé cette étape, cliquez sur « OK ».

Votre premier en-tête sera maintenant correctement formaté.

Utilisez [l'outil Reproduire la](https://www.howtogeek.com/215437/how-to-quickly-and-easily-copy-formatting-in-word/) mise en forme pour appliquer la liste à plusieurs niveaux aux autres en-têtes de niveau 1 de votre document.

Ensuite, cliquez sur l'un de vos en-têtes de niveau deux, revenez à l'icône de la liste à plusieurs niveaux et choisissez le style que vous venez de créer.

Si votre numérotation de niveau 2 n'est pas exacte, cliquez avec le bouton droit de la souris sur le numéro et cliquez sur « Continuer la numérotation ».

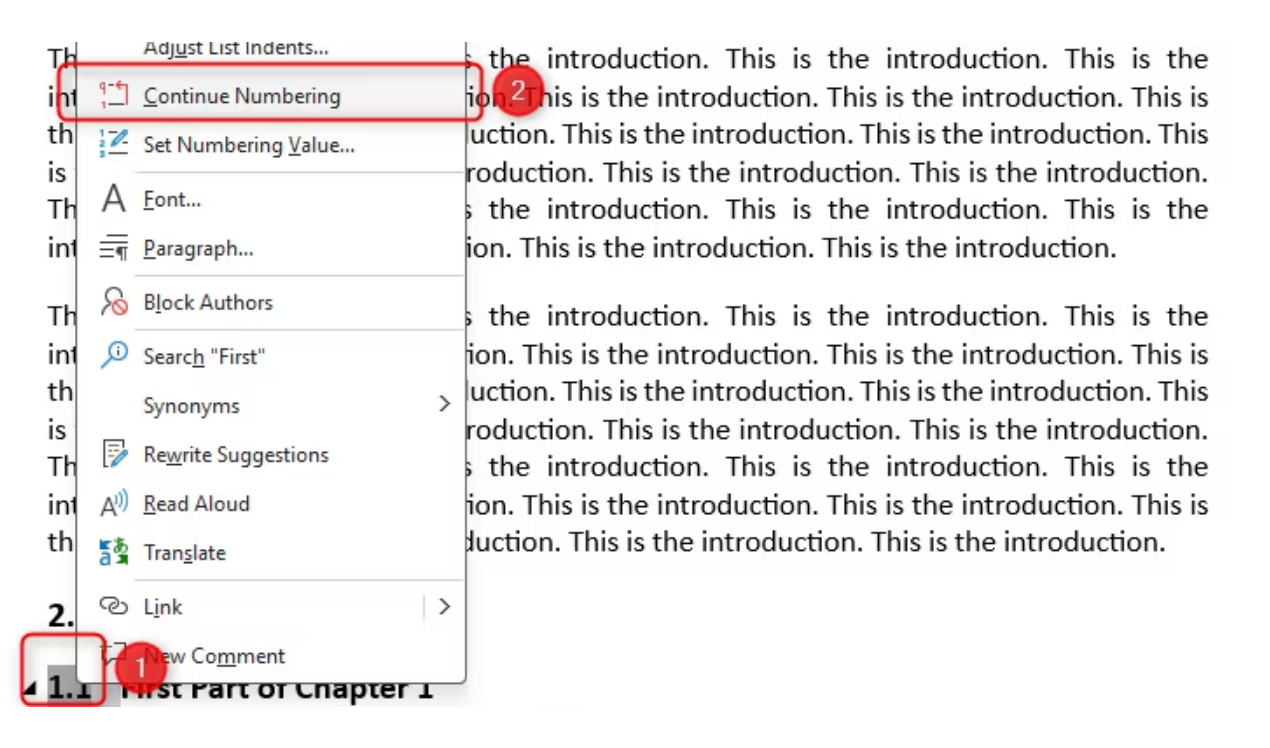

Voici à quoi ressemble notre document après l'ajout de styles et la création de la liste à plusieurs niveaux.

#### 1. Introduction

This is the introduction. This is the introduction. This is the introduction.

This is the introduction. This is the introduction. This is the introduction.

#### 2. **Chapter 1**

## 2.1 First Part of Chapter 1

This is chapter 1. This is chapter 1. This

## <span id="page-5-0"></span>**Étape 3 : Insérez les sauts de page de Word**

Nous voulons maintenant séparer notre section d'introduction du reste des chapitres de notre document en [ajoutant un saut de page.](https://www.howtogeek.com/775471/how-to-insert-a-page-break-in-microsoft-word/)

Tout d'abord, activez la fonction « Afficher/Masquer » en cliquant sur l'icône « ¶ » dans le groupe « Paragraphe » de l'onglet « Accueil » - cela nous permet de voir où se trouve le saut de page une fois que nous l'avons ajouté.

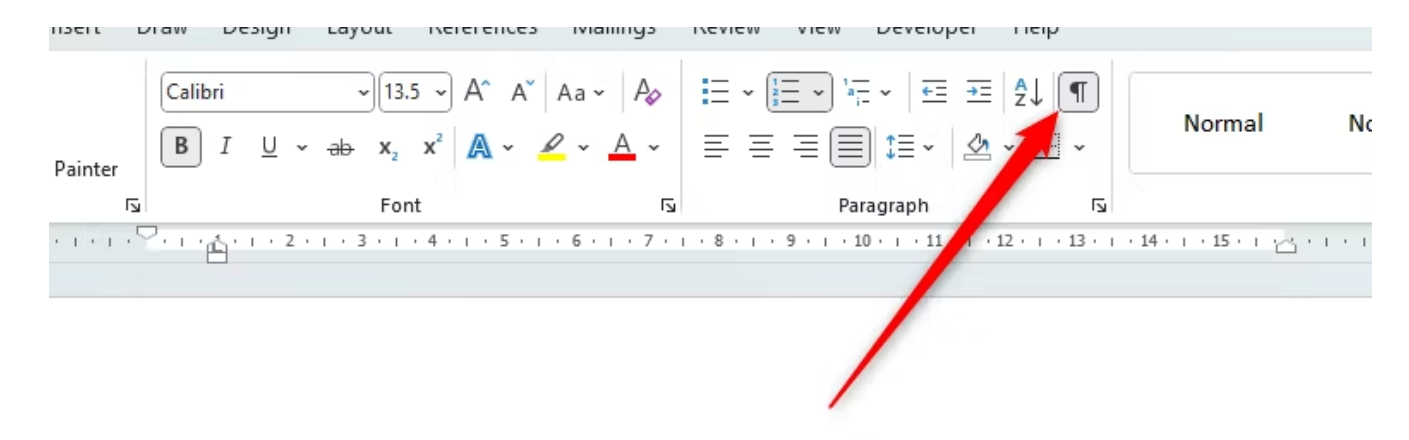

## 1.  $\rightarrow$  Introduction

This is the introduction. This is the introduction. This is the introduction.

Cliquez avant l'en-tête de votre deuxième section (à l'endroit où vous souhaitez que le saut apparaisse). Ensuite, dans l'onglet Mise en page du ruban, cliquez sur « Sauts » dans le groupe Mise en page. Enfin, cliquez sur « Page » dans les options déroulantes qui apparaissent.

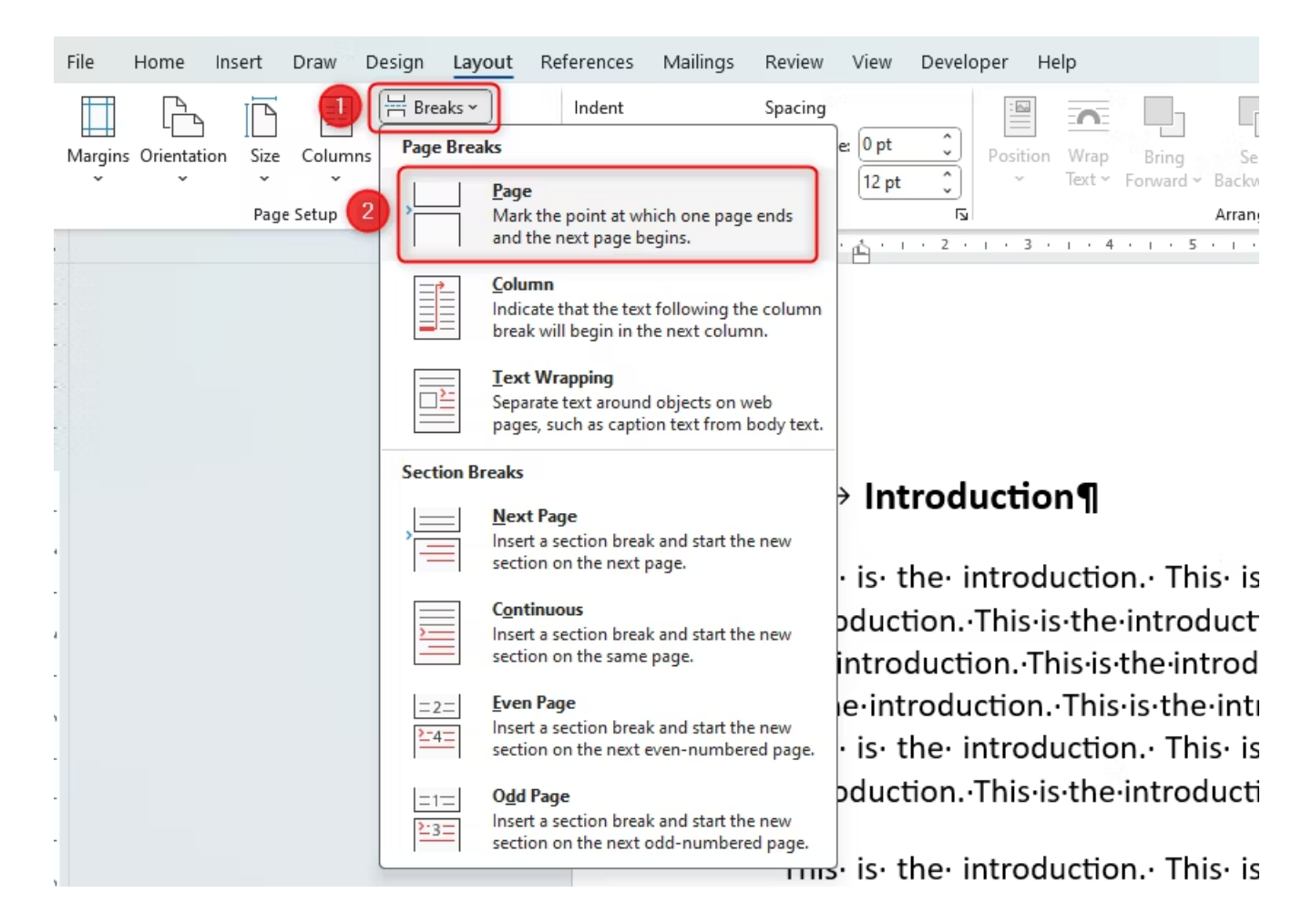

Vous verrez que l'introduction est maintenant séparée de la section suivante de votre document.

## $\blacksquare$  1.  $\rightarrow$  Introduction¶

This is the introduction. This is the introduction. This is the introduction.

This is the introduction. This is the introduction. This is the introduction.

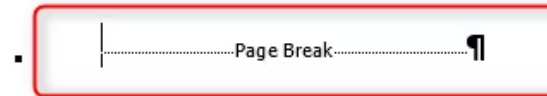

Nous voulons également séparer la conclusion sur sa propre page, alors suivez à nouveau les mêmes étapes pour le faire.

Si la numérotation de votre liste à plusieurs niveaux disparaît après le saut de page, utilisez l'outil Reproduire la mise en forme pour y remédier.

# <span id="page-8-0"></span>**Étape 4 : Mettre en forme les numéros de page de Word**

L'avant-dernière étape pour obtenir un document parfaitement formaté consiste à [ajouter des numéros](https://www.howtogeek.com/360709/how-to-work-with-page-numbers-in-microsoft-word/#how-to-insert-page-numbers) de page aux pieds de page.

Double-cliquez dans la zone de pied de page de n'importe quelle page de votre document.

Ensuite, cliquez sur « Numéro de page » dans le groupe En-tête et pied de page, passez la souris sur « Bas de page » et cliquez sur « Numéro simple 2 ».

Cela ajoutera des numéros de page au bas de notre page, alignés au centre.

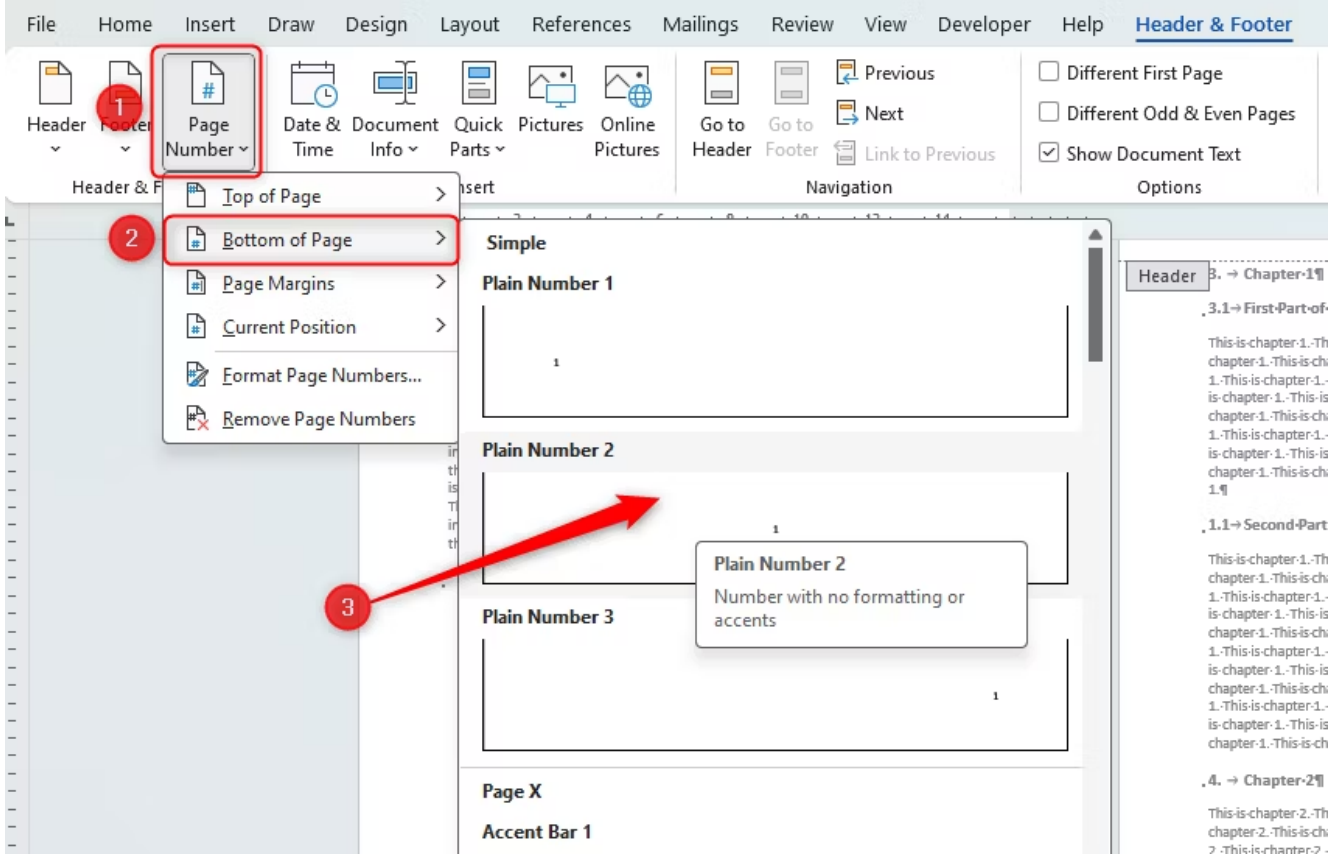

Si vous préférez, vous pouvez [faire en sorte que la numérotation des pages n'apparaisse pas sur la première](https://www.howtogeek.com/360709/how-to-work-with-page-numbers-in-microsoft-word/#how-to-make-page-numbering-not-appear-on-the-first-page-of-a-document-or-section) [page](https://www.howtogeek.com/360709/how-to-work-with-page-numbers-in-microsoft-word/#how-to-make-page-numbering-not-appear-on-the-first-page-of-a-document-or-section) de votre document.

## <span id="page-8-1"></span>**Étape 5 : Ajouter la table des matières de Word**

La dernière étape consiste à [ajouter une table des matières](https://www.howtogeek.com/426644/how-to-create-a-table-of-contents-in-word/#how-to-add-a-table-of-contents), ce que nous pouvons faire car nous avons défini des styles d'en-tête et ajouté des numéros de page à notre document.

Allez au tout début de votre document, cliquez entre le numéro et le titre de votre premier en-tête, appuyez sur Entrée, puis replacez votre curseur vers le haut dans l'espace que vous avez créé au-dessus de votre premier

### en-tête.

Dans l'onglet « Références » du ruban, cliquez sur « Table des matières » et cliquez sur « Table des matières personnalisée ».

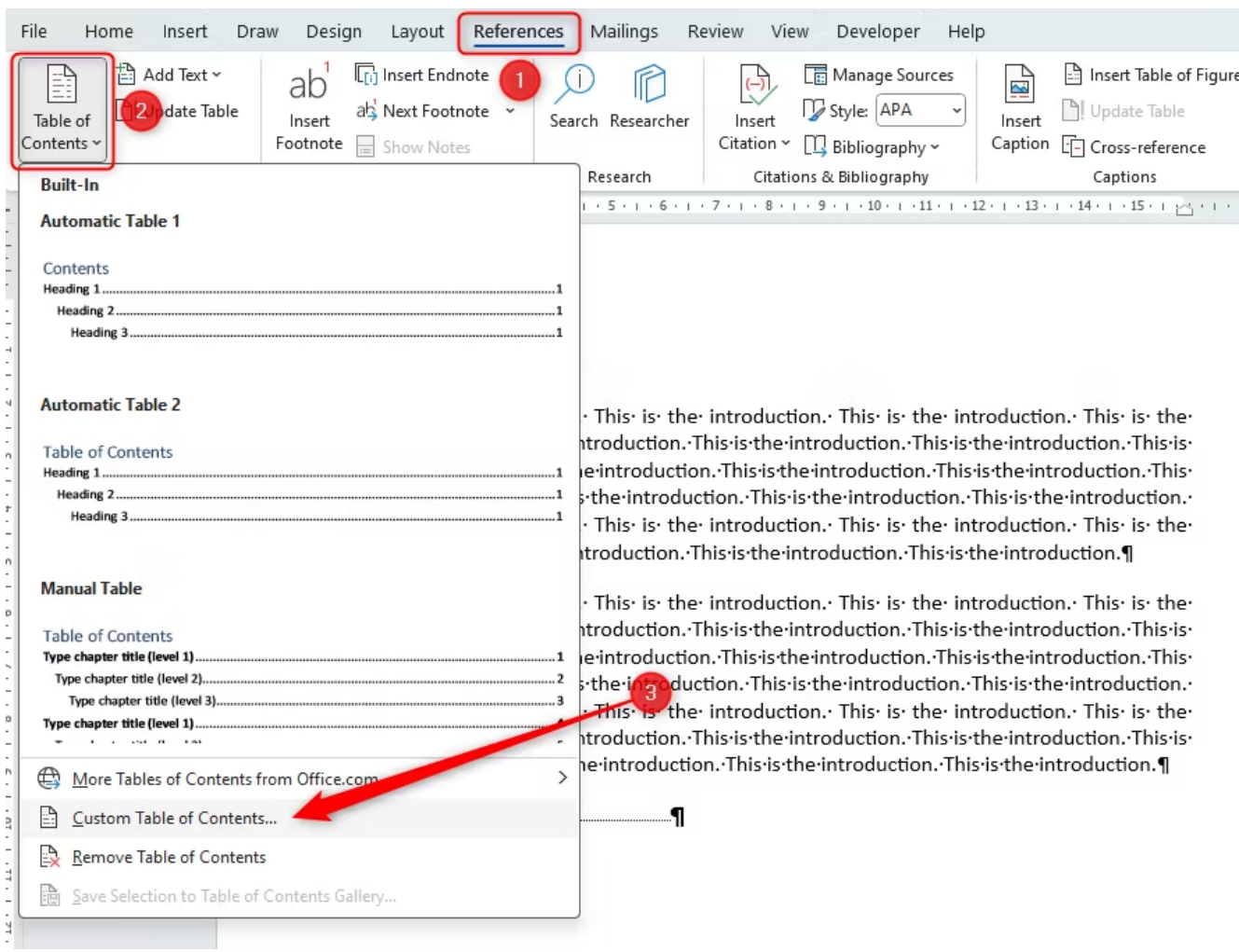

Dans la boîte de dialogue, créez les paramètres suivants :

- 1. Cochez la case « Afficher les numéros de page ».
- 2. Cochez la case « Aligner à droite les numéros de page ».
- 3. Choisissez le point « Tab Leader ».
- 4. Les tables des matières commencent à avoir l'air désordonnées s'il y a plus de deux niveaux affichés, alors limitez « Afficher les niveaux » à un maximum de 2.

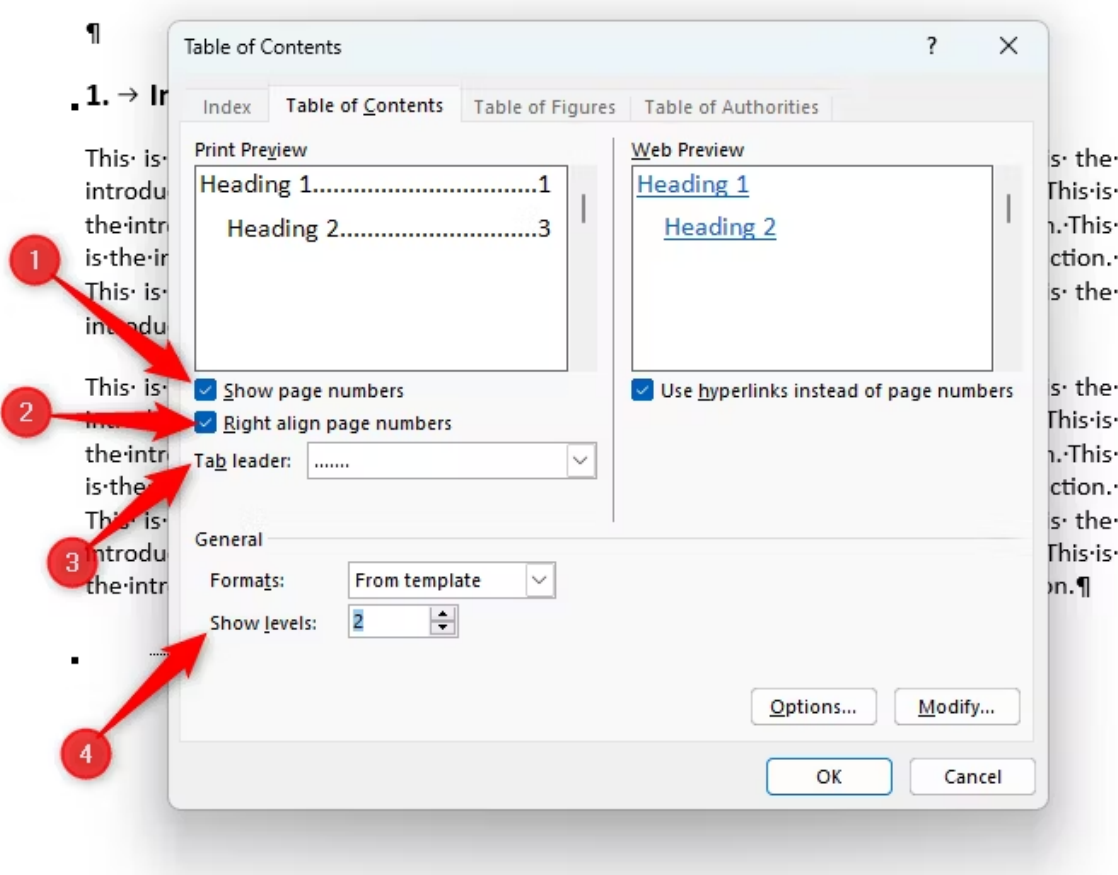

Cliquez sur « OK » pour voir apparaître votre table des matières.

Pour ajouter un en-tête à la table des matières, placez votre curseur en haut de la table, appuyez sur Entrée, puis créez votre en-tête à l'aide du premier style d'en-tête.

Vous devriez également ajouter un autre saut de page après le contenu pour le séparer de votre introduction.

Enfin, cliquez une fois de plus sur l'icône « ¶ » pour supprimer les marqueurs de paragraphe, et vous verrez le produit final !

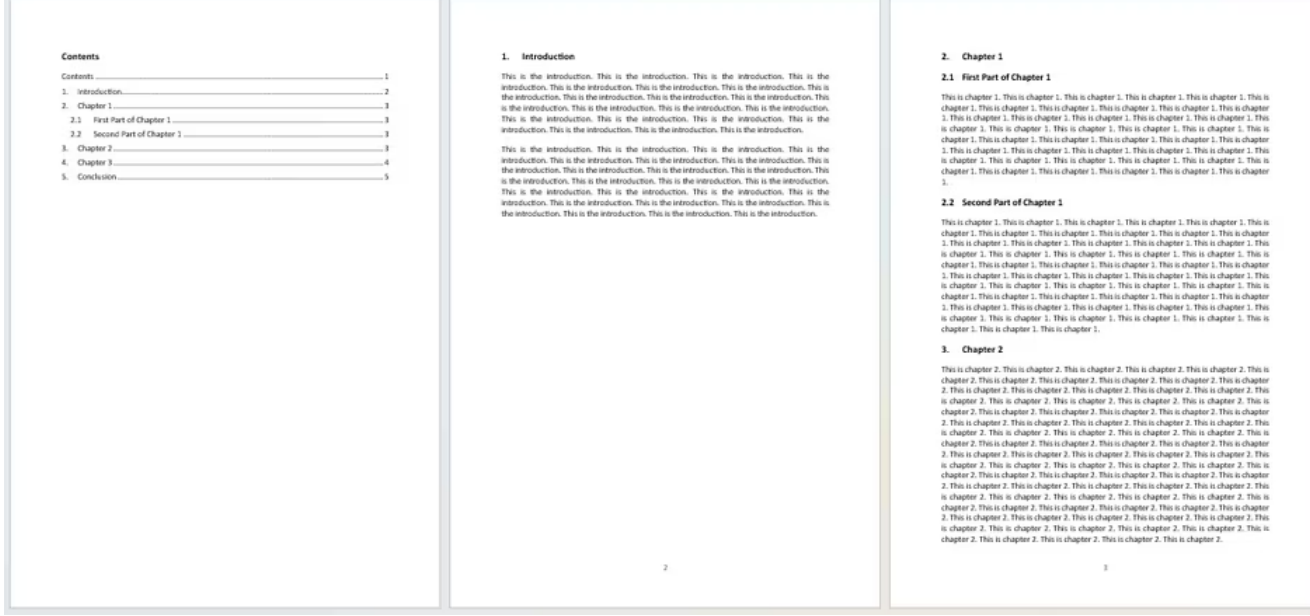

Vous pouvez maintenant [modifier et relire votre document,](https://www.howtogeek.com/691520/what-is-microsoft-editor-and-how-do-i-use-it/) et [l'enregistrer au format PDF](https://www.howtogeek.com/352668/how-to-convert-a-microsoft-word-document-to-a-pdf/) pour verrouiller votre nouvelle mise en forme !

*Recherche et mise en page par: Michel Cloutier CIVBDL 20240210 "C'est ensemble qu'on avance"*